# Creating the Student Transaction Log Outbound Connector in Workday

- Configure Workday [Credentials](http://knowledge25.knowledgeowl.com/help/configure-workday-credentials-in-lynx) in LYNX
- [Configuring](http://knowledge25.knowledgeowl.com/help/configuring-the-integration-system-user-for-workday) the Integration System User for Workday
- Creating the Student [Transaction](http://knowledge25.knowledgeowl.com/help/creating-the-student-transaction-log-outbound-connector-in-workday) Log Outbound Connector in Workday
- Updating Registered [Headcount](http://knowledge25.knowledgeowl.com/help/updating-registered-headcount-with-workday) With Workday
- LYNX for Workday [Architecture](http://knowledge25.knowledgeowl.com/help/lynx-for-workday-architecture-and-workflow) and Workflow
- LYNX for Workday [Assessments/Exam](http://knowledge25.knowledgeowl.com/help/lynx-for-workday-assessments-exam-import-export) Import/Export

The Student Transaction Log Outbound Connector is an important component of the integration between Workday and 25Live via LYNX. It tracks changes for preliminary and published course sections and updates LYNX at scheduled intervals, eliminating the need to manually initialize course section data in the LYNX user interface. (Reference data, such as academic periods, locations, and subject codes, is not tracked by this connector and must still be manually initialized.)

#### How Does it Work?

The connector produces a StudentTransactionLog.xml file with the section WID's of the course sections that have changed. That XML file can then be transformed via XSLT to a valid Get\_Course\_Sections request. Both the StudentTransactionLog.xml file and the response to Get\_Course\_Sections are then delivered to CollegeNET servers via a Web Service.

The instructions below outline the basic steps for creating and configuring the Student Transaction Log Outbound Connector. For more detailed information and security requirements, please refer to the Workday [Documentation](https://doc.workday.com/).

## Create the Student Transaction Log Outbound Connector

1) Run the Create Integration System task.

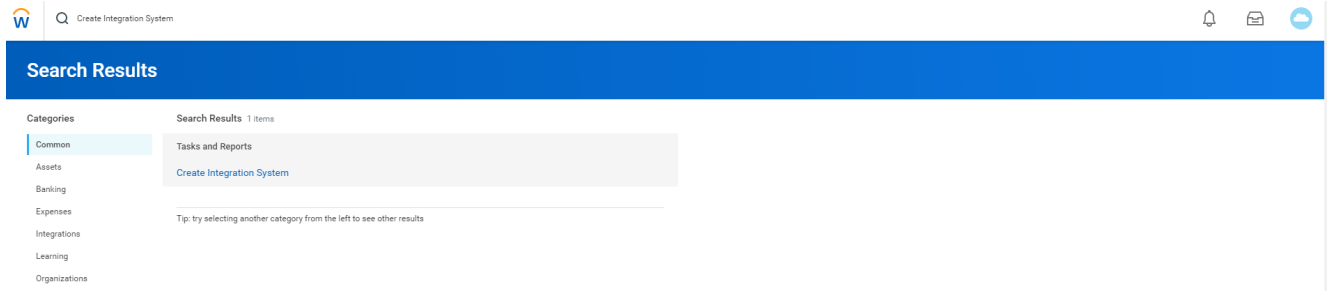

2) Name the Integration and select the Student Transaction Log Outbound Connector template.

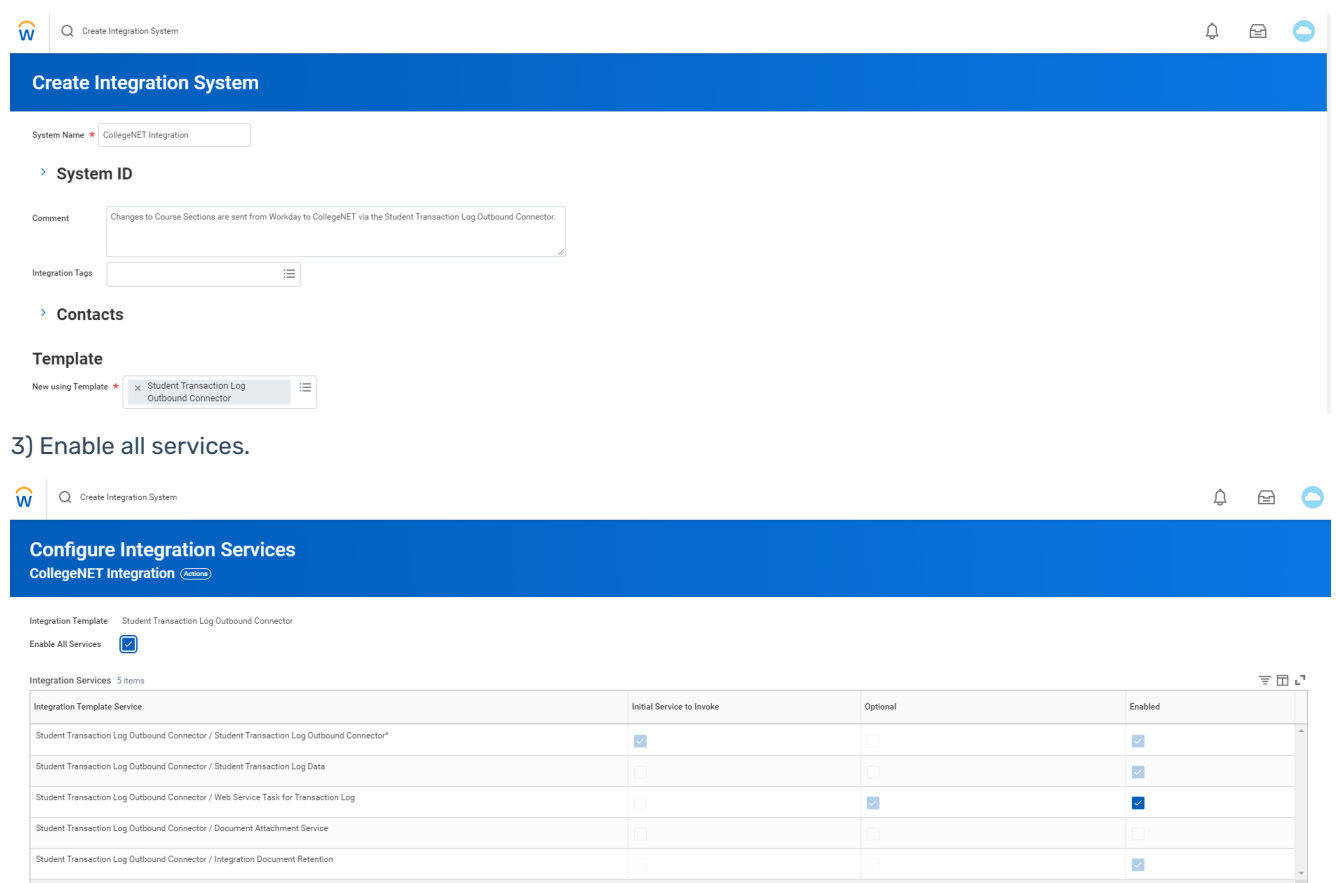

### 4) At this point you will receive some errors. Follow the steps below to resolve them.

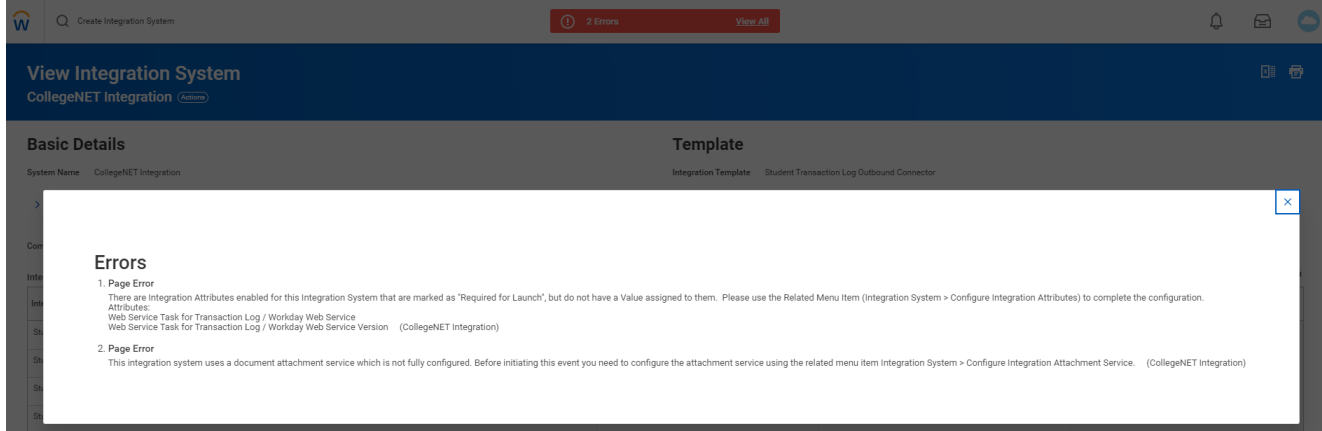

# Configure Integration Attributes

1) To resolve the first error, go to Actions > Integration System > Configure Integration Attributes.

### CollegeNET Series25 Help and Customer Resources

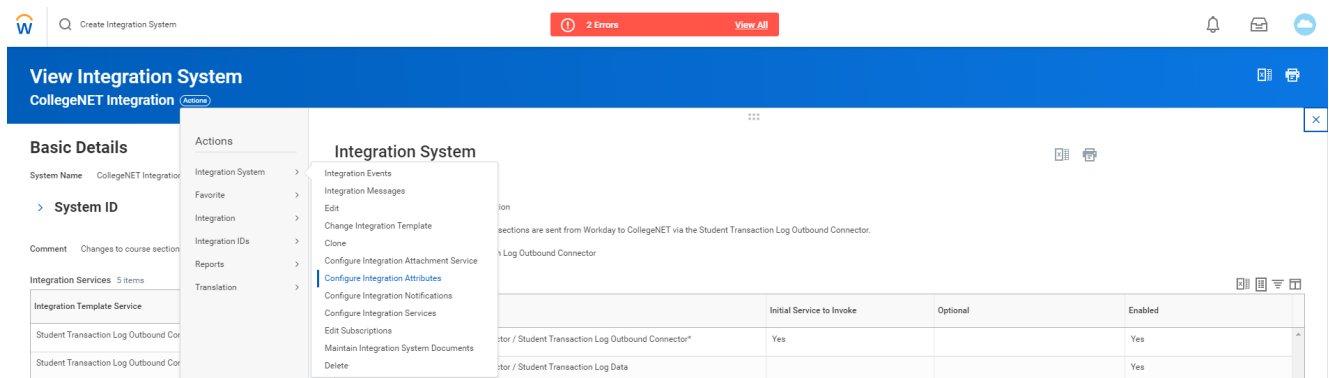

2) Enable De-Duplicate Transaction Targets, select Student Records for the Workday Web Service attribute value, and select v39.0 for the Workday Web Service Version attribute value.

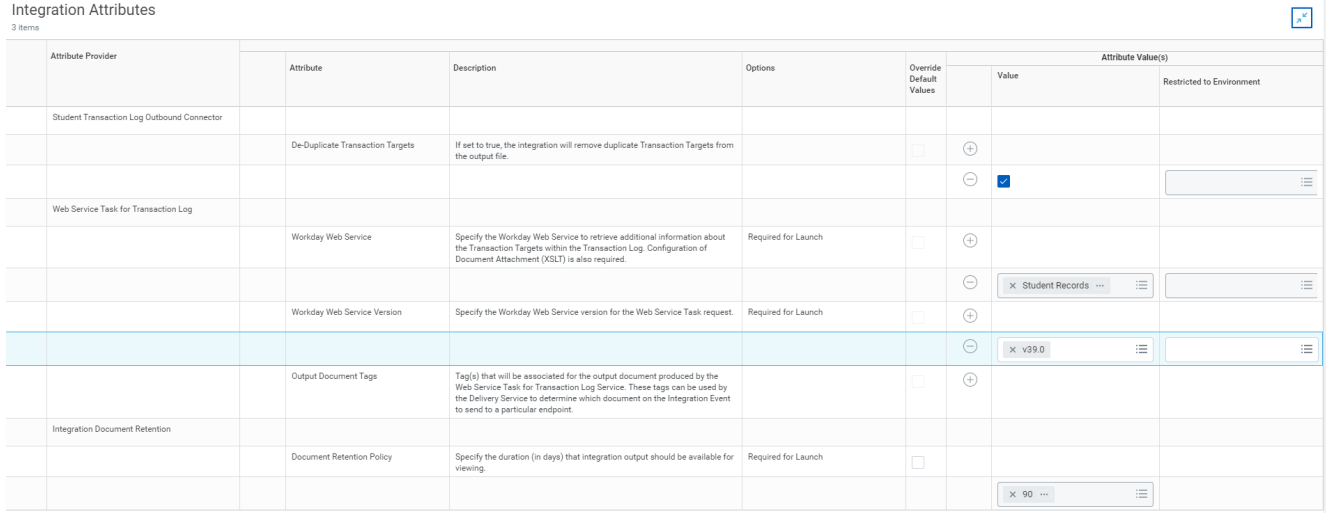

## Configure Integration Attachment Service

1) To resolve the second error, go to Actions > Integration System > Configure Integration Attachment Service.

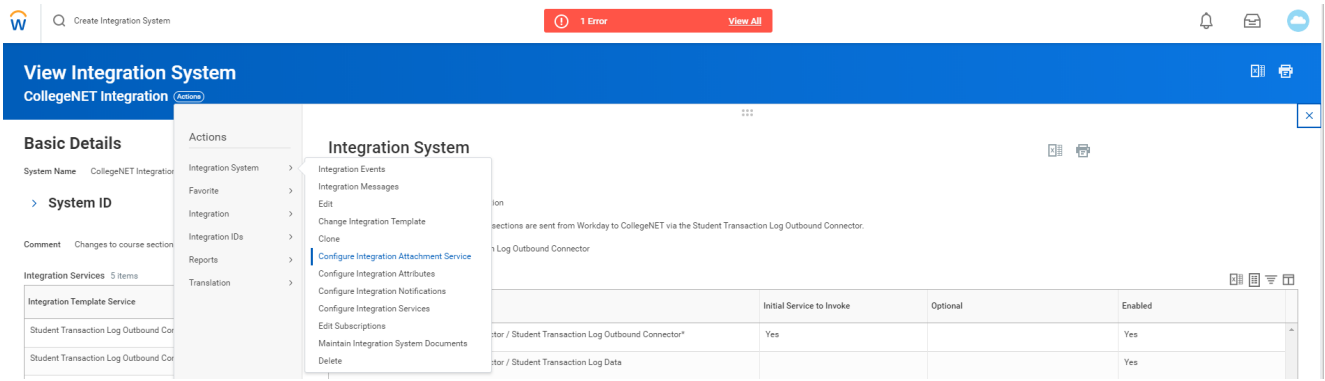

2) Create a new Integration Service Attachment.

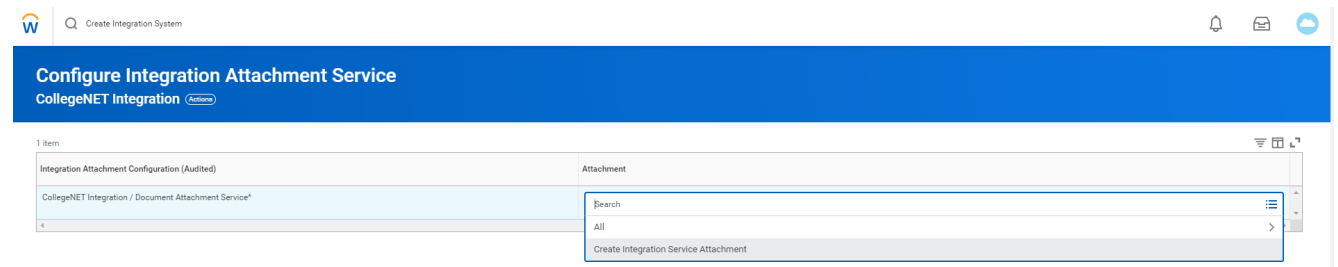

3) Upload an XSLT file that will transform the *StudentTransactionLog.xml* file to a valid Get\_Course\_Sections request. Attached is a sample file:  $\textsf{Get\_Course\_Sections.xsl}\,\mathscr{C}$ 

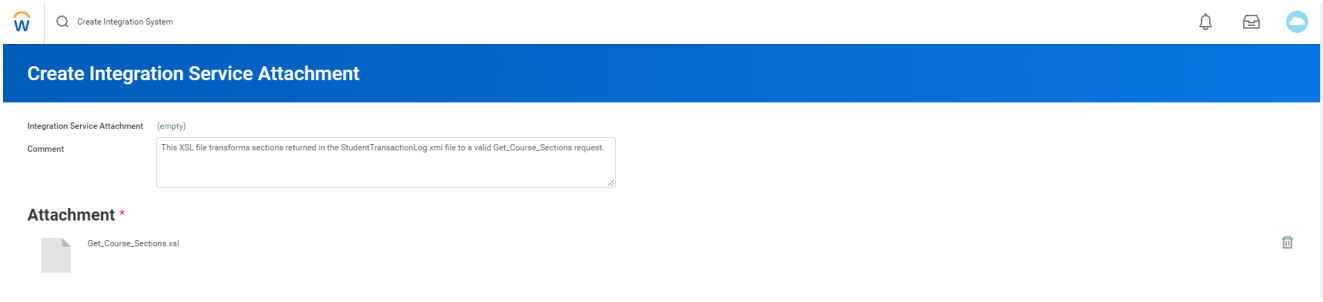

## Configure Document Delivery Service

To set up a document delivery service, create a new business process under Actions > Business Process > Create, Copy, or Link Definition.

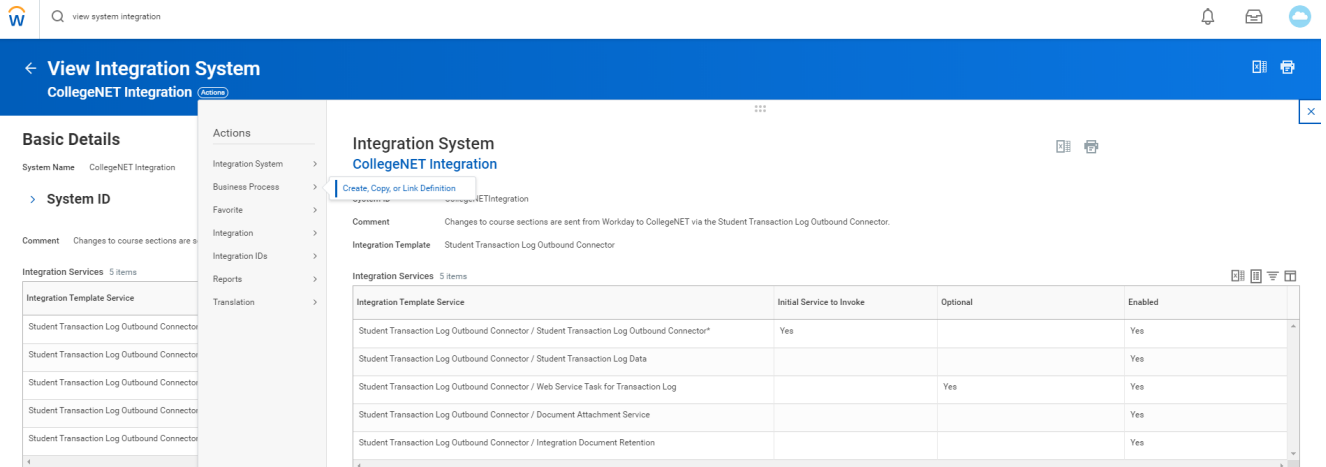

2) Click OK to accept the defaults, but make sure the time zone is correct.

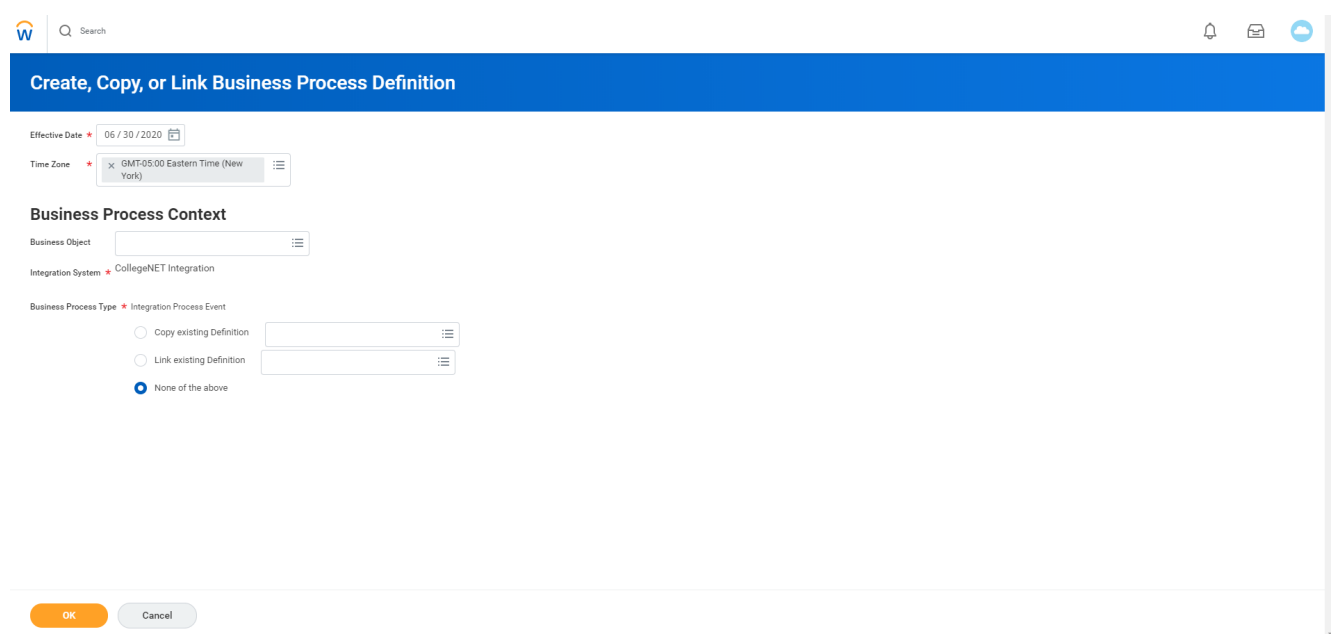

- 3) Add a business process step with the following information:
	- Order: c
	- **Type: Service**
	- **Specify: Document Delivery**

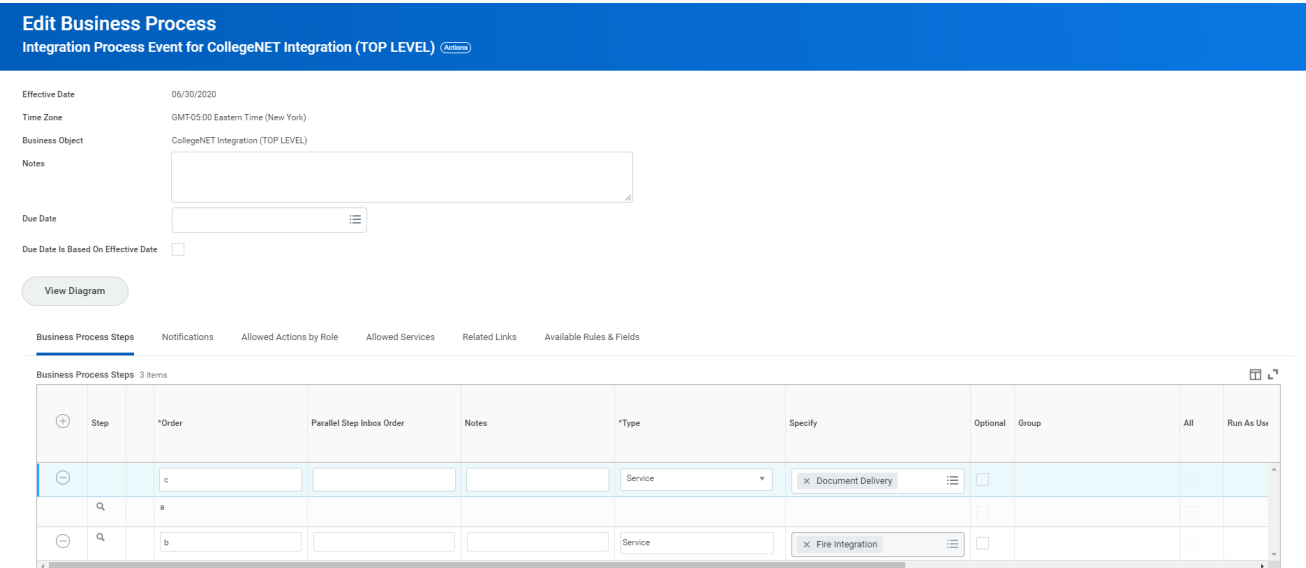

4) At this point you will get another error because you need to configure document delivery.

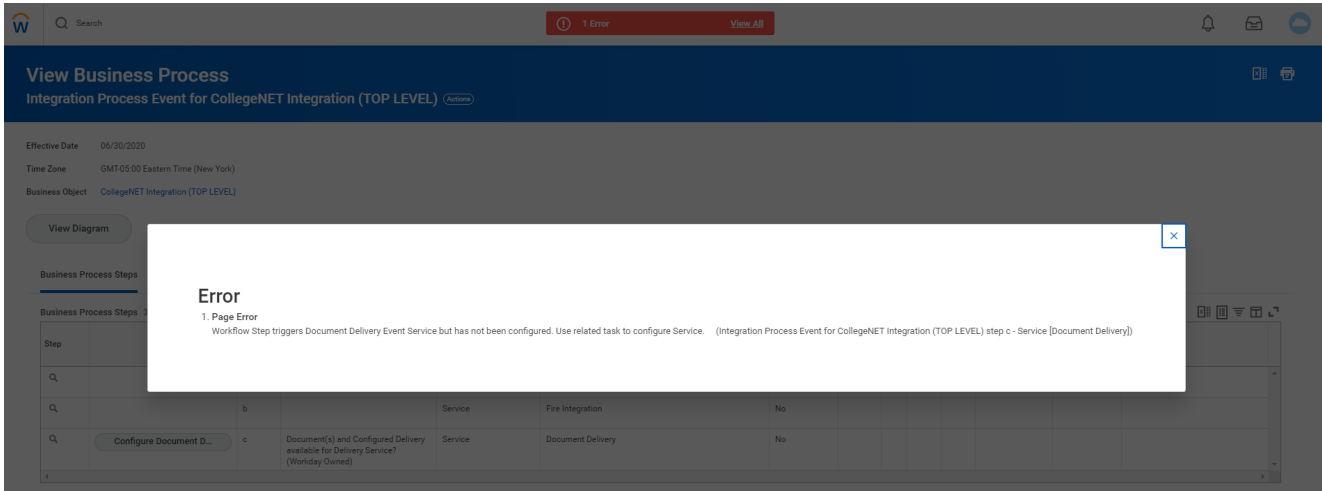

5) Click Configure Document Delivery. You will need to enter the following:

- **Document(s):** From this Integration
- Delivery Settings: Define Transport Explicitly
- Transport Type: HTTP/SSL
- HTTP Address: https://lynx.collegenet.com/lynx-ws/sis/data/INSTANCE/run/history.xml? cmd=notifications&type\_name=Transaction\_Logs (NOTE: Enter the correct instance name in the URL.)
- **Web Service Invocation Type: Basic Auth**
- User Id: Enter a LYNX username provided by CollegeNET Support
- New Password/Verify Password: Enter the password for the LYNX username

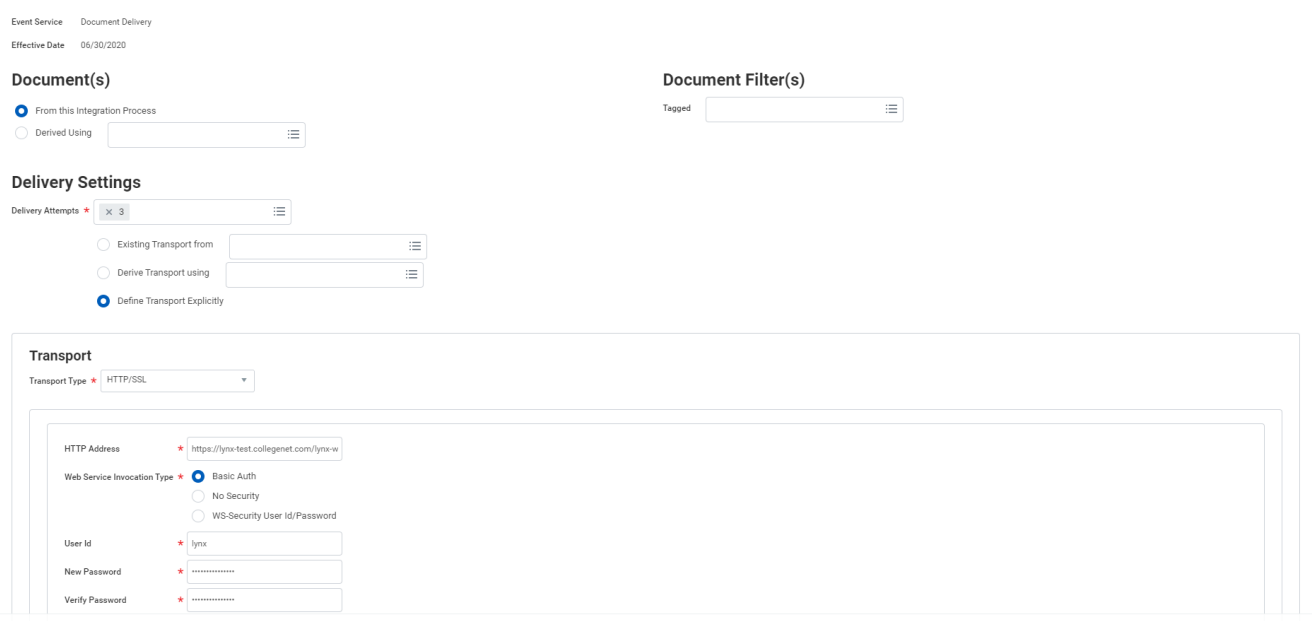

### Schedule the Integration

1) To schedule the integration, go to Actions > Integration > Launch / Schedule.

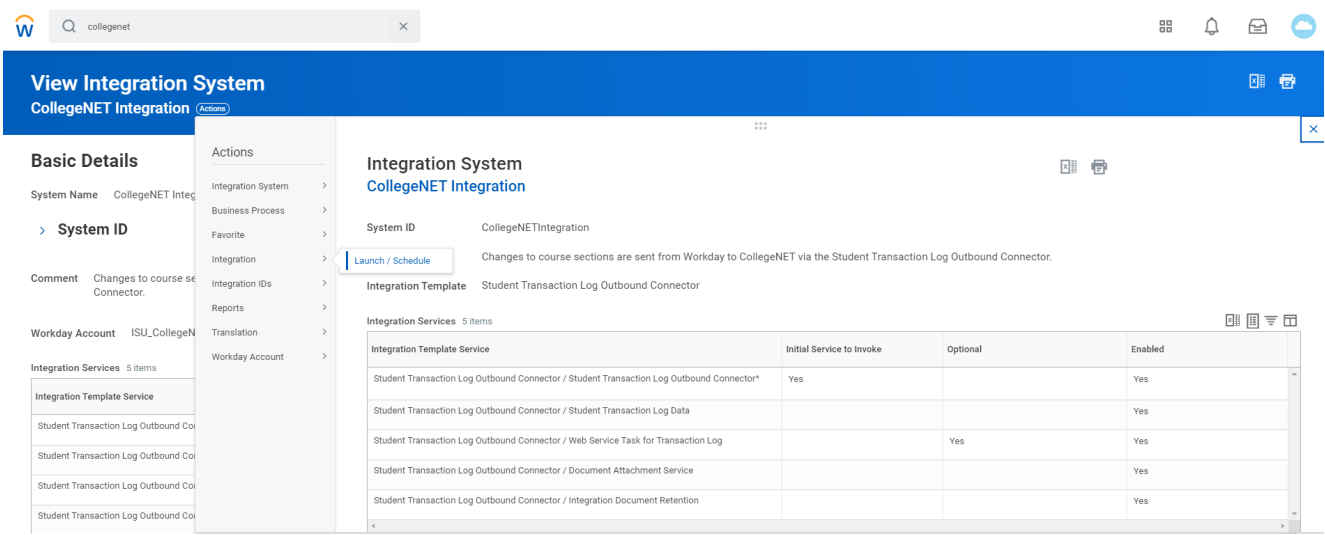

#### 2) Select a Run Frequency.

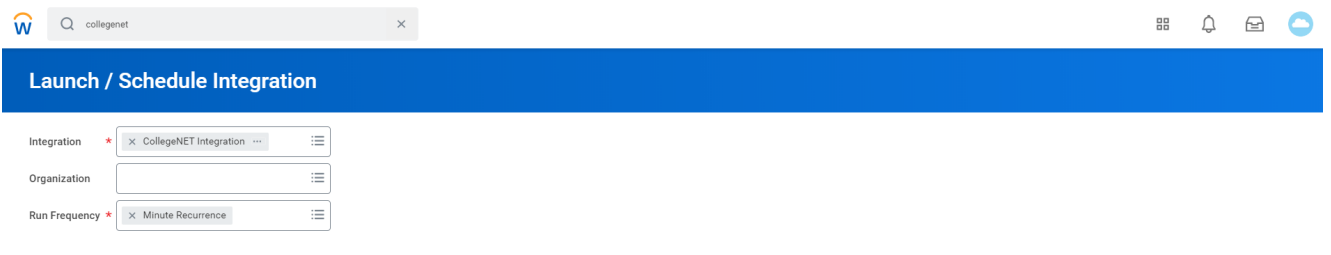

#### 3) Enter the Integration Criteria.

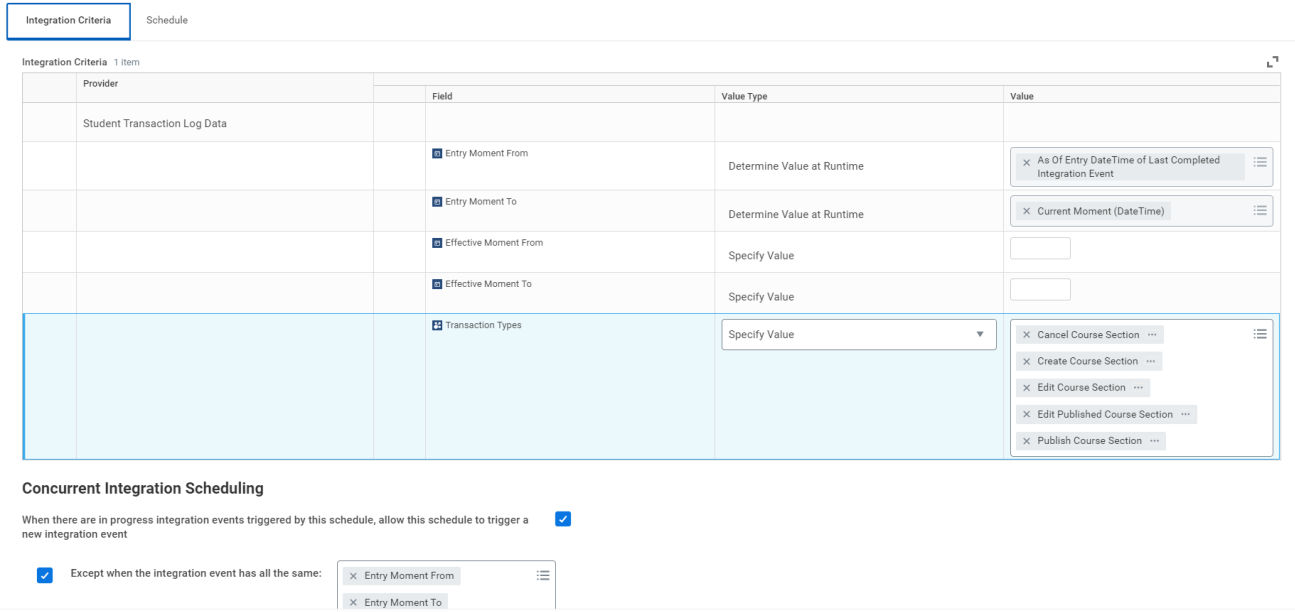

4) Enter the Integration Schedule. You are required to enter an End Date, so will need to adjust that accordingly as the year progresses. Please note that LYNX can try to initiate an update every 5 minutes.

### Copyright CollegeNET, Page 7

This content is intended only for licenced CollegeNET Series25 customers. Unauthorized use is prohibited.

### CollegeNET Series25 Help and Customer Resources

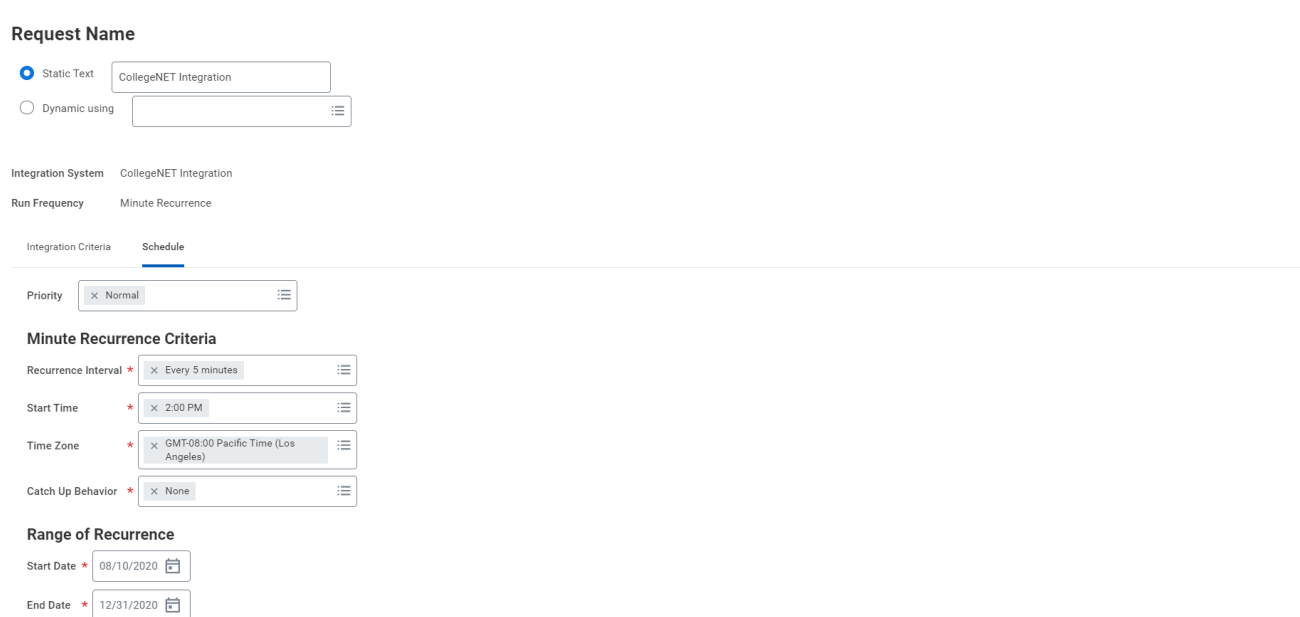

5) Review the summary of the scheduled process.

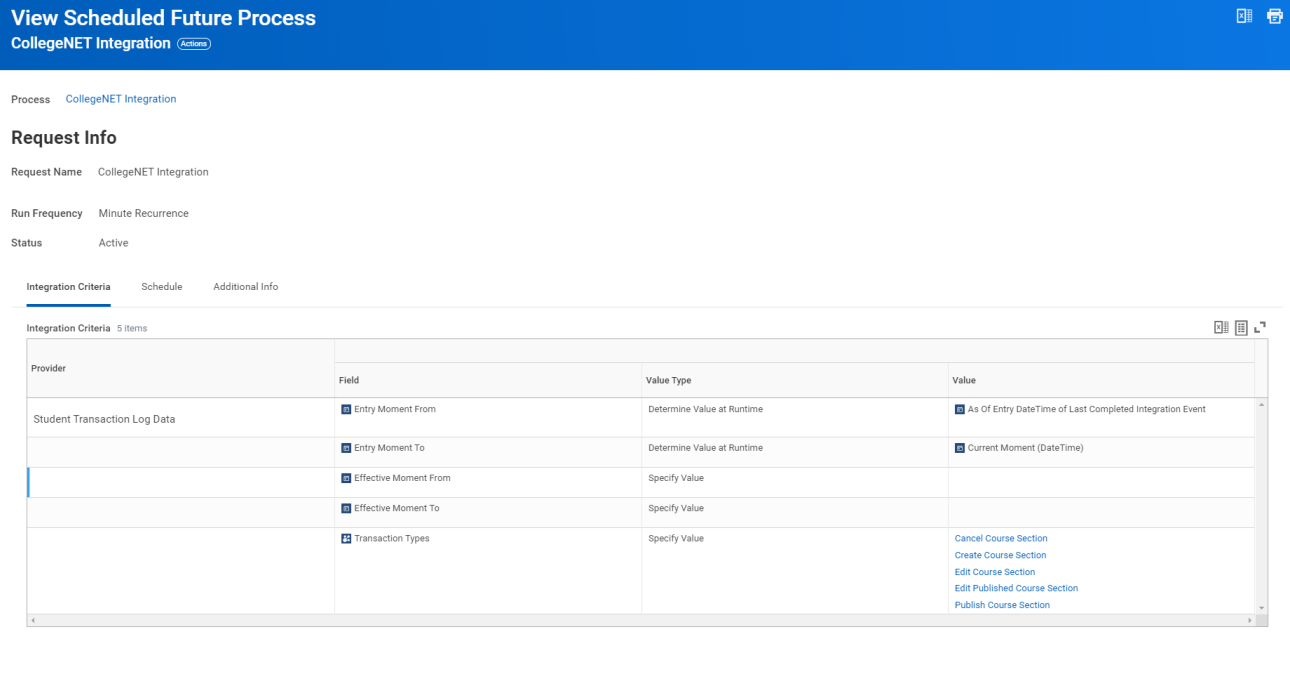